## DEC PORTAL USER GUIDE

Step 1: Click the link https://spmvv.org/student/

# Step 2: Click on Create Account

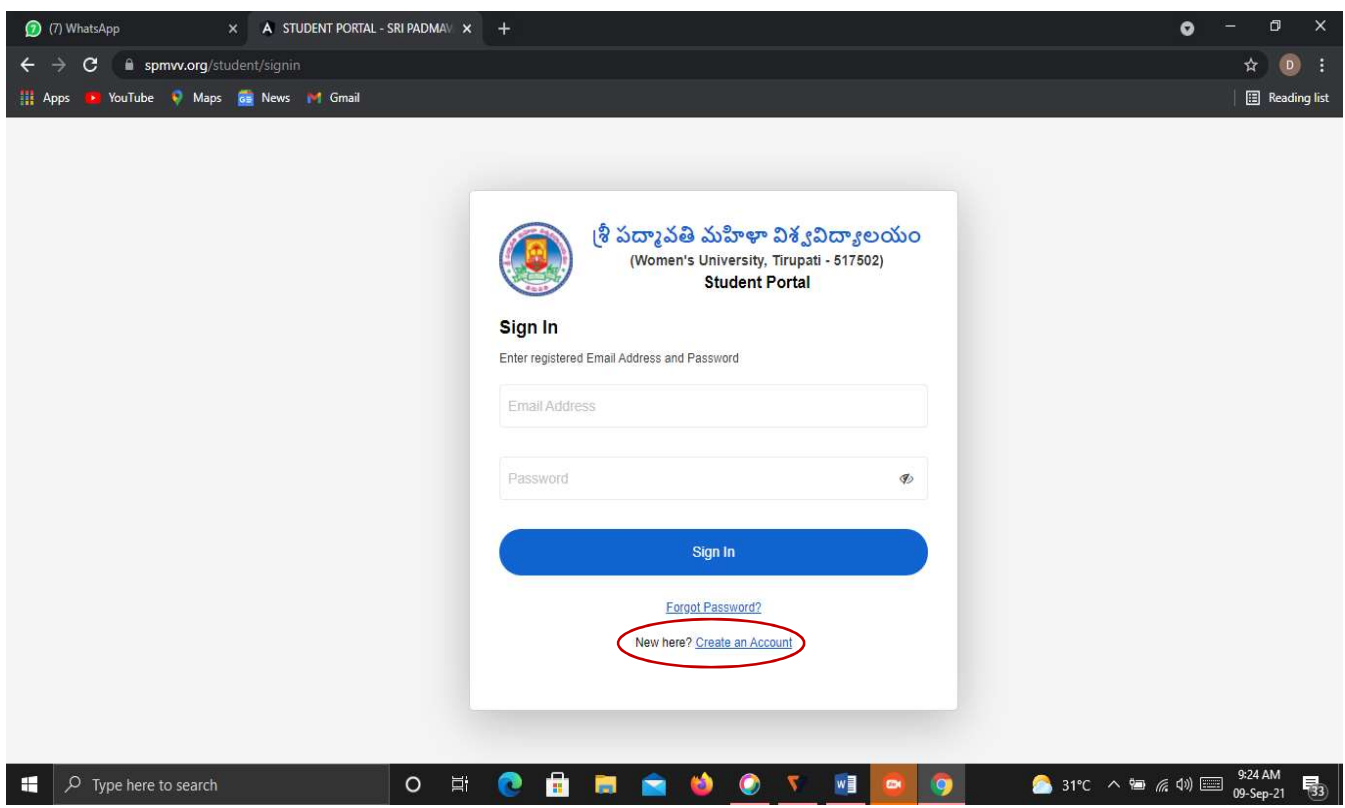

#### Step 3: Enter First Name, Second Name;

Mail-Id: existing mail-ID (to activate the account), Phone No. (Active Phone No.)

Password: Minimum 8 Characters with one Capital Letter, one Number, one Special Character (Eg: Spmvv@123) and confirm the same password and click Submit.

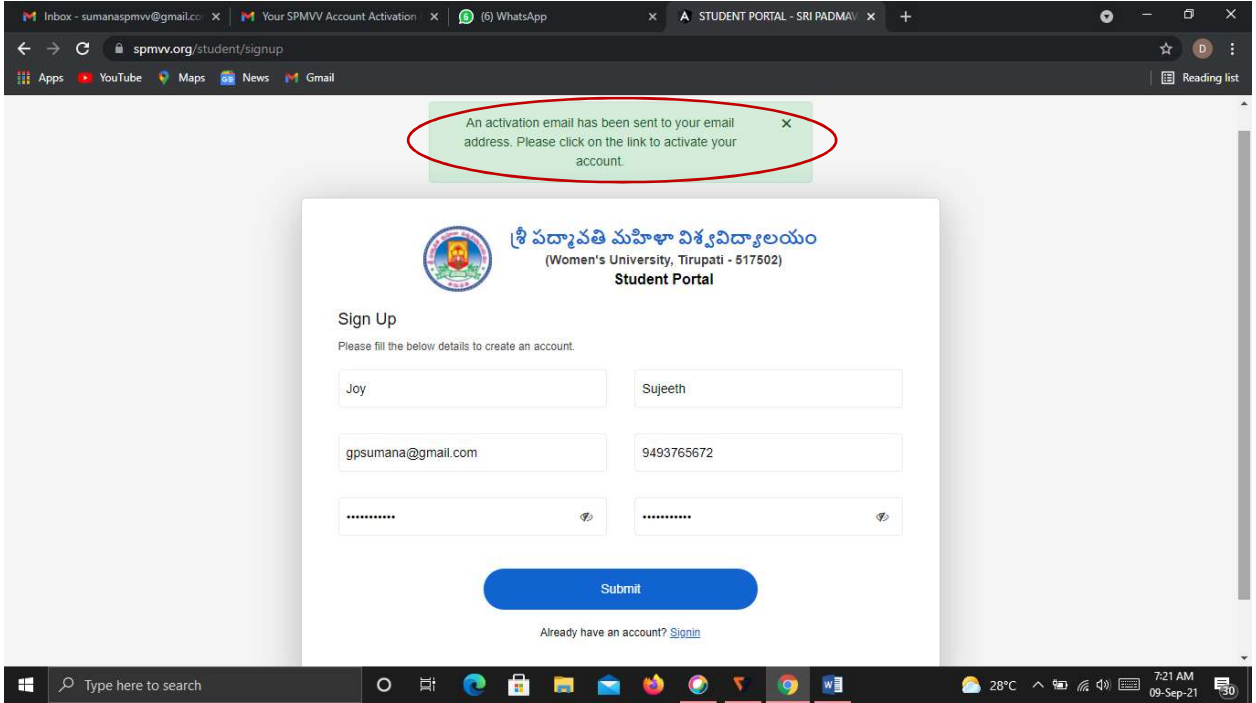

## Step 4: Open your mail-ID and Activate your account

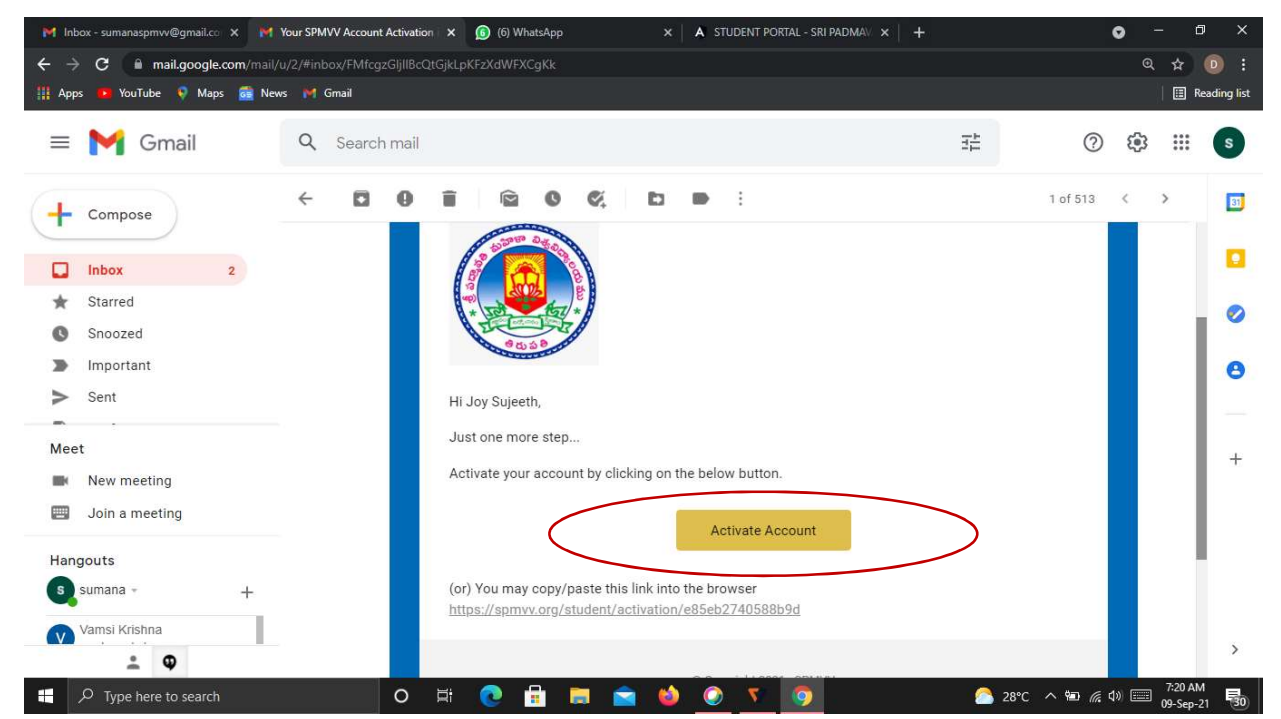

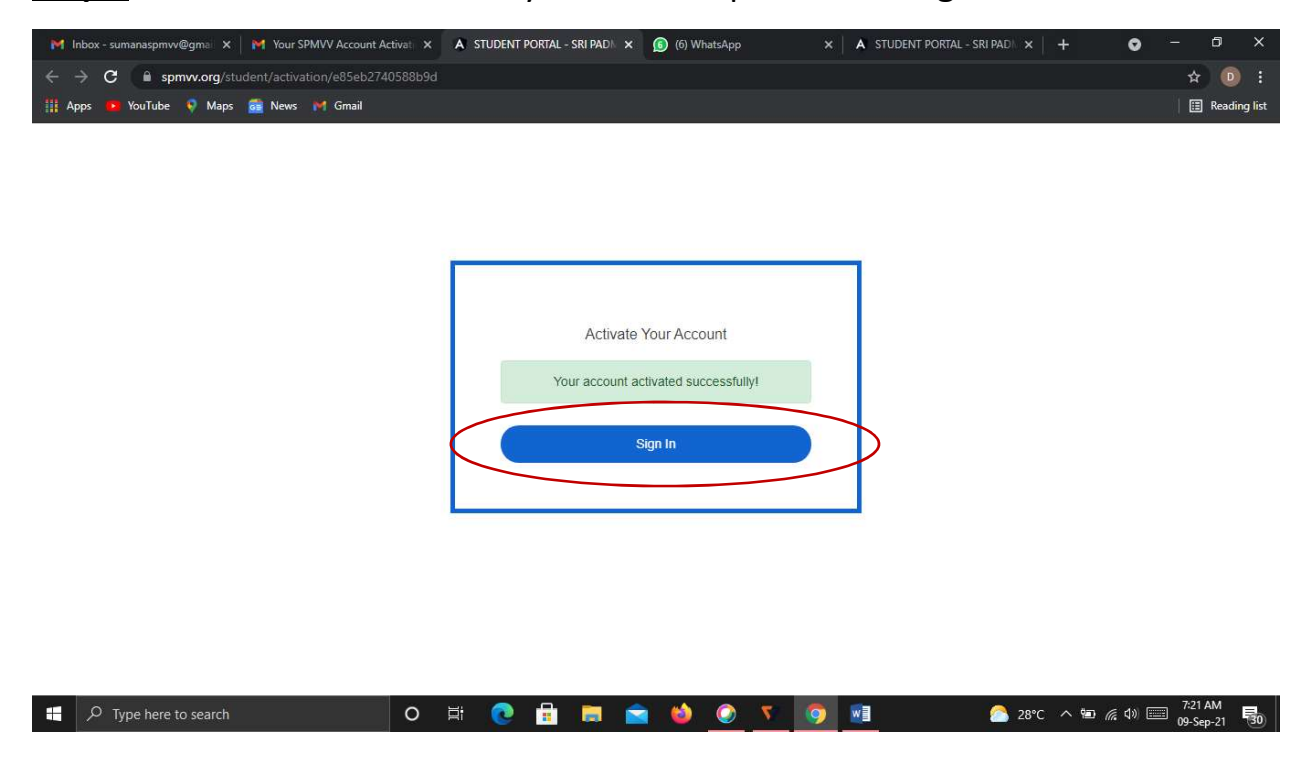

Step 5: After activate successful your account please click Sign In

Step 6: Enter your registered credentials and click Sign In. Keep remember (or Note down) of Registered mail ID and Password details for further all fee transactions.

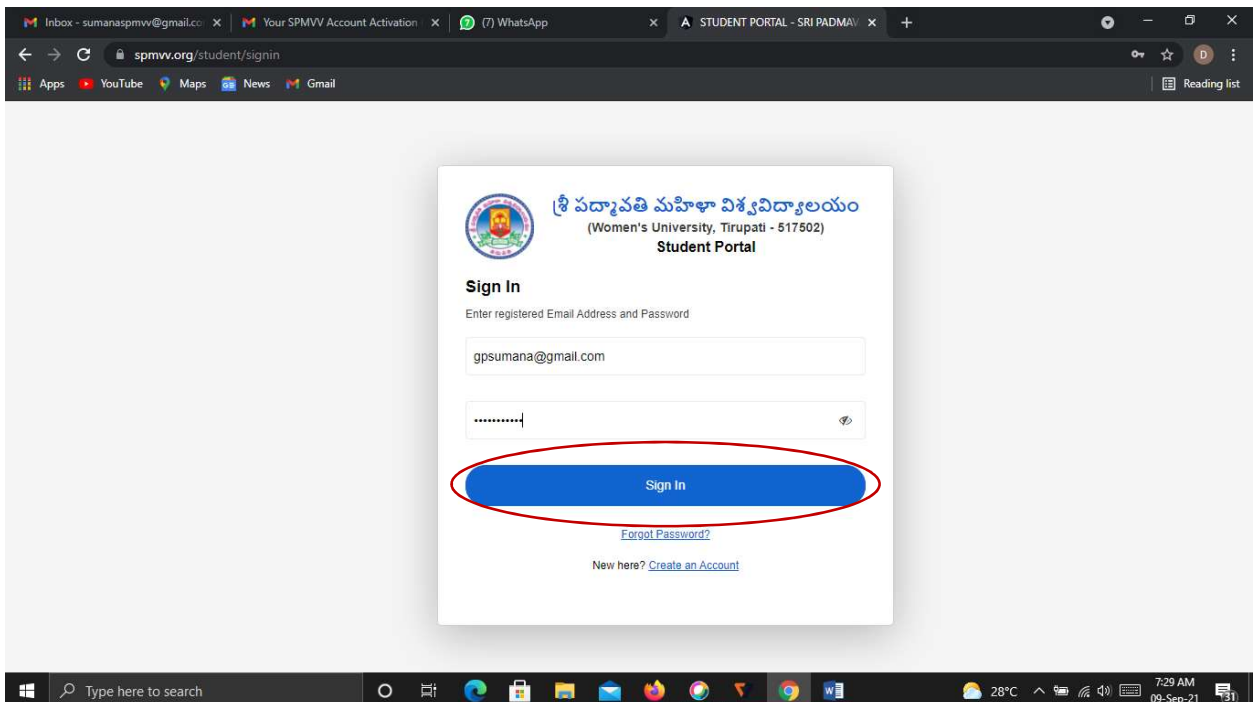

Step 7: Select Distance Education Fees by click on Continue

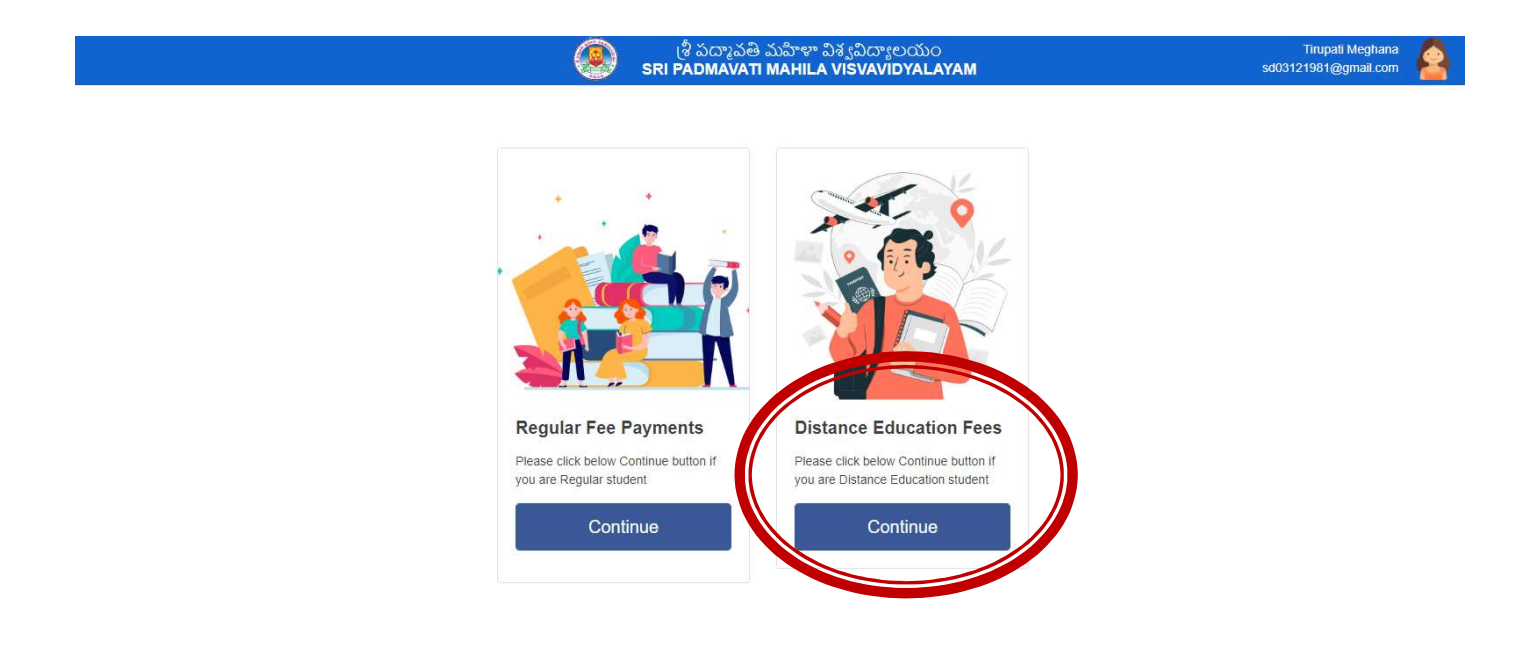

#### PAYMENT OF EXAM FEE

#### DEC Examination - Exam Fee:

Step-1: After login, click DEC Examinations, select DEC Examination fee in the left side.

- Step-2: Displayed the screen some details first enter your H.T.No./Registration Number
- Step-3: Select your Course Type UG/PG/PG Diploma/Diploma
- Step-4: Select your Course from Given List
- Step-5: Select your Semester/Year
- Step-6: Select your payment type (UPI/ Cred/Debit Card/ Net Banking/ Wallet)

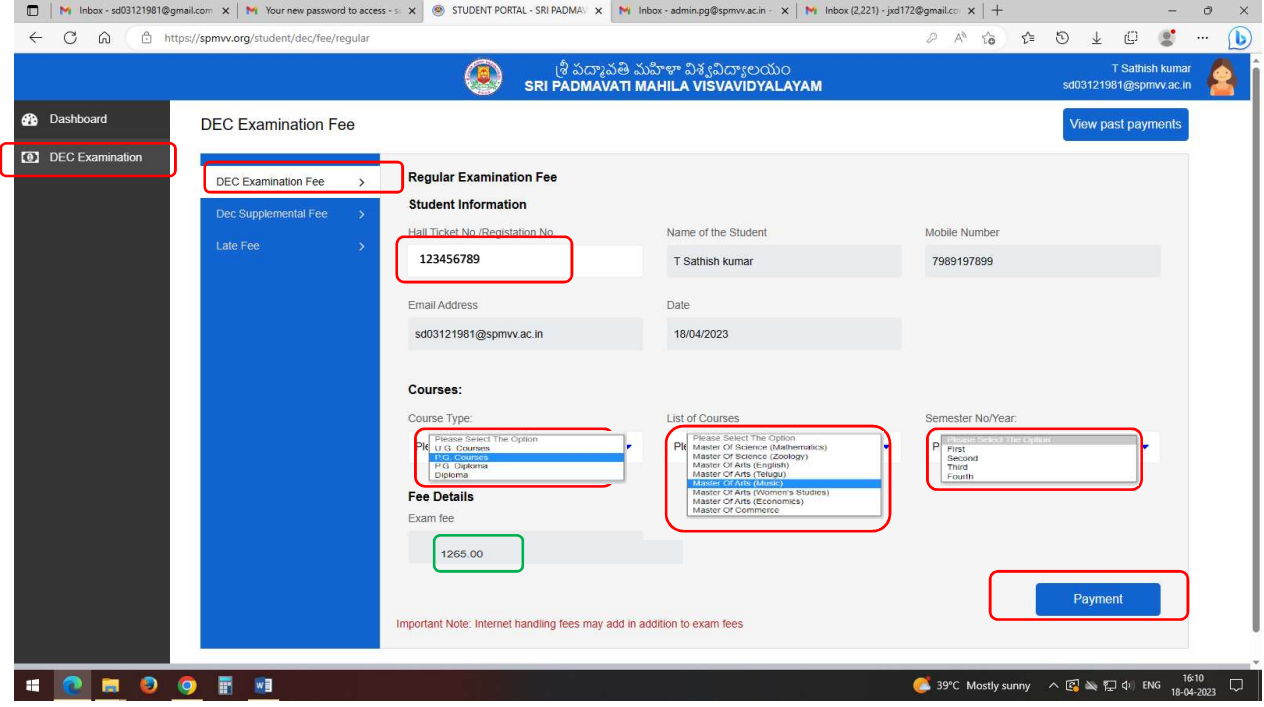

Step-7: To be paid exam fee will be displayed and click on Payment.

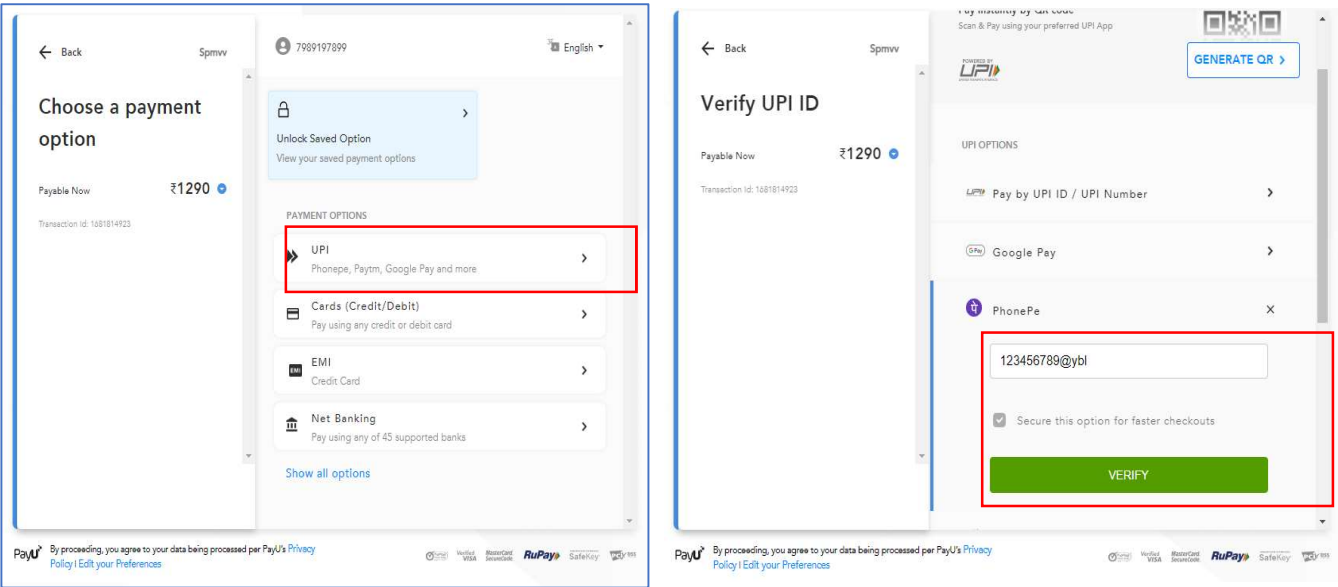

Step-8: Print the screenshot of receipt and attach with your exam application form.

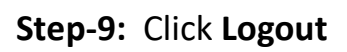

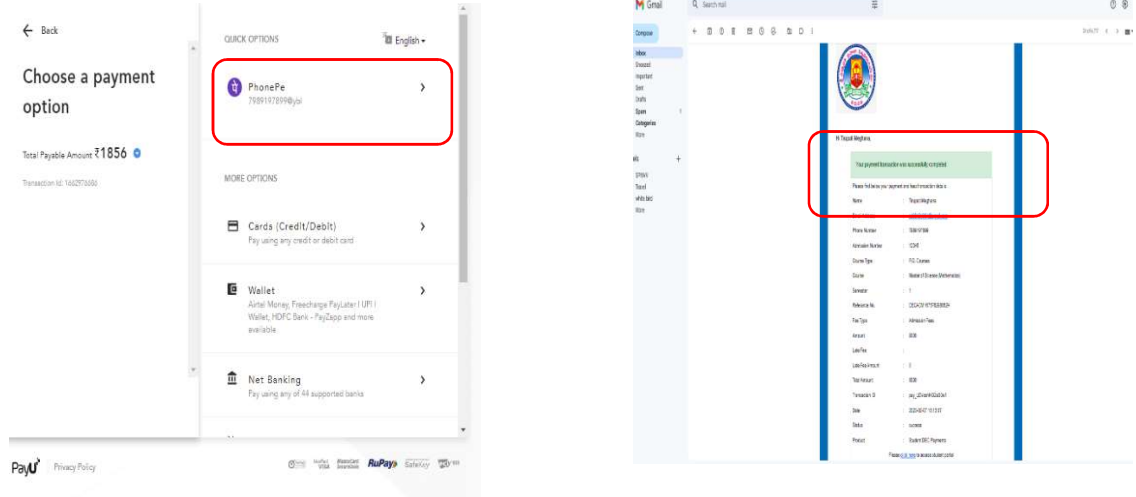

### PAYMENT OF EXAM FEE

#### DEC Examination - Supplemental Fee:

Step-1: After login, click DEC Examinations, select DEC Supplemental fee in the left side.

Step-2: Displayed the screen some details first enter your H.T.No./Registration Number

Step-3: Select your Course Type – UG/PG/PG Diploma/Diploma

Step-4: Select your Course from Given List

Step-5: Select your Semester/Year

Step-6: Select papers (one/two/three/four/ more than four)

Step-7: Select your payment type (UPI/ Cred/Debit Card/ Net Banking/ Wallet)

Step-8: To be paid exam fee will be displayed and click on Payment and proce.

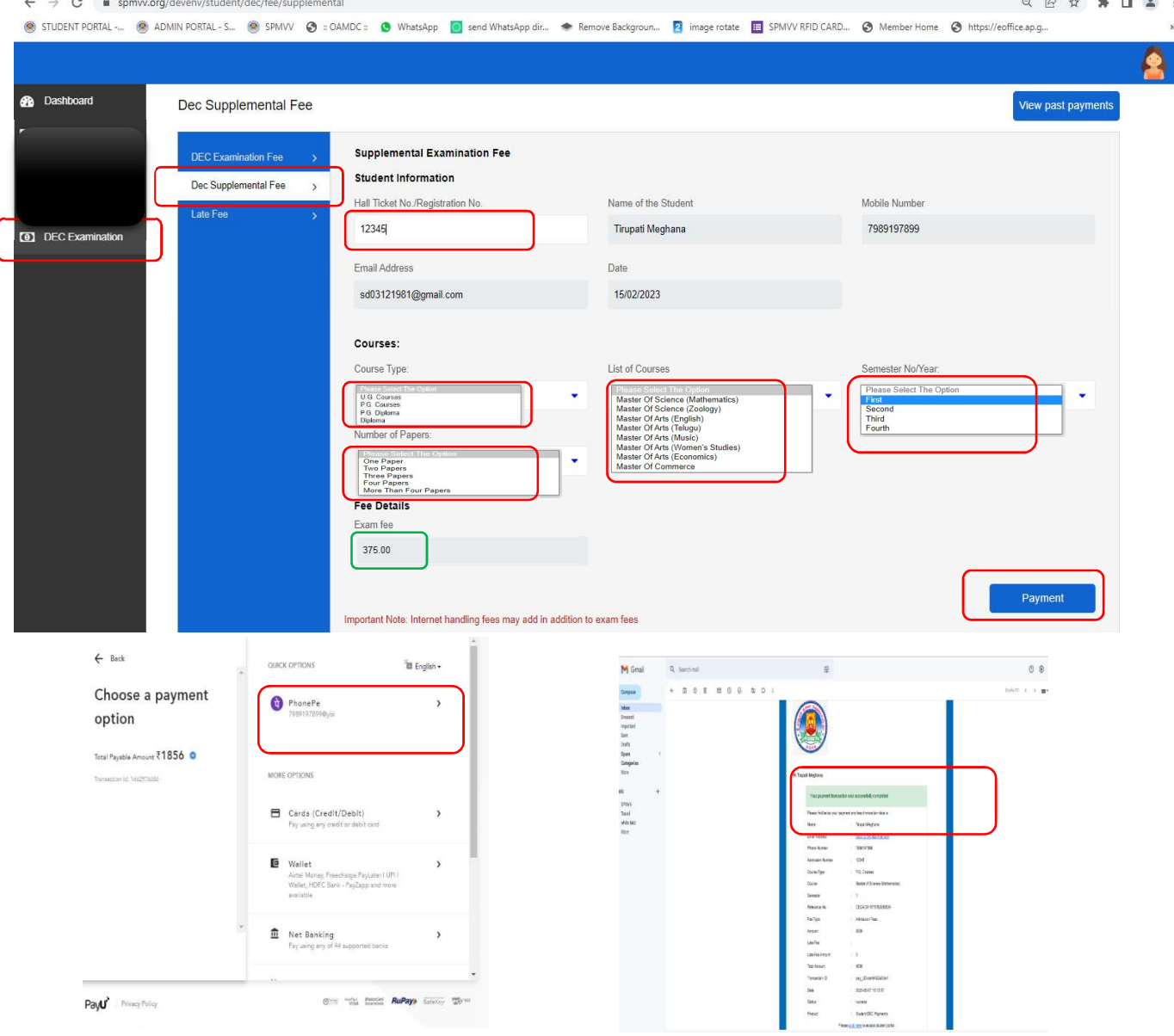

Step-9: Print the screenshot of receipt (or received in mail) and attach with your exam application form. Step-10: Click Logout

#### DEC Examination Late Fee:

- Step-1: After login, click DEC Examinations, select DEC Late fee in the left side.
- Step-2: Displayed the screen some details first enter your H.T.No./Registration Number
- Step-3: Select your Course Type UG/PG/PG Diploma/Diploma
- Step-4: Select your Course from Given List
- Step-5: Select your Semester/Year
- Step-6: Select late fee details (for 2 days/5 days/10 days/more than 11 days)
- Step-7: Select your payment type (UPI/ Cred/Debit Card/ Net Banking/ Wallet)
- Step-8: To be paid exam fee will be displayed and click on Payment

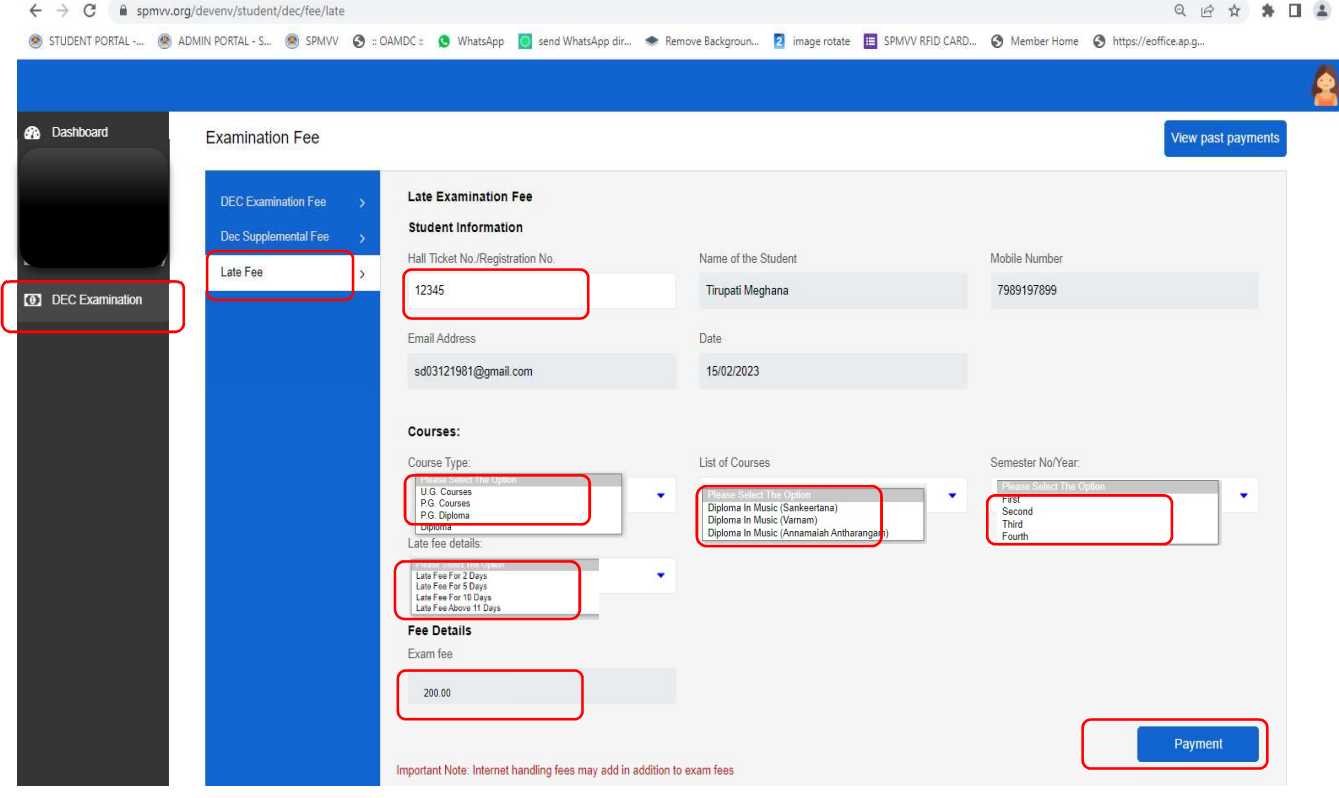

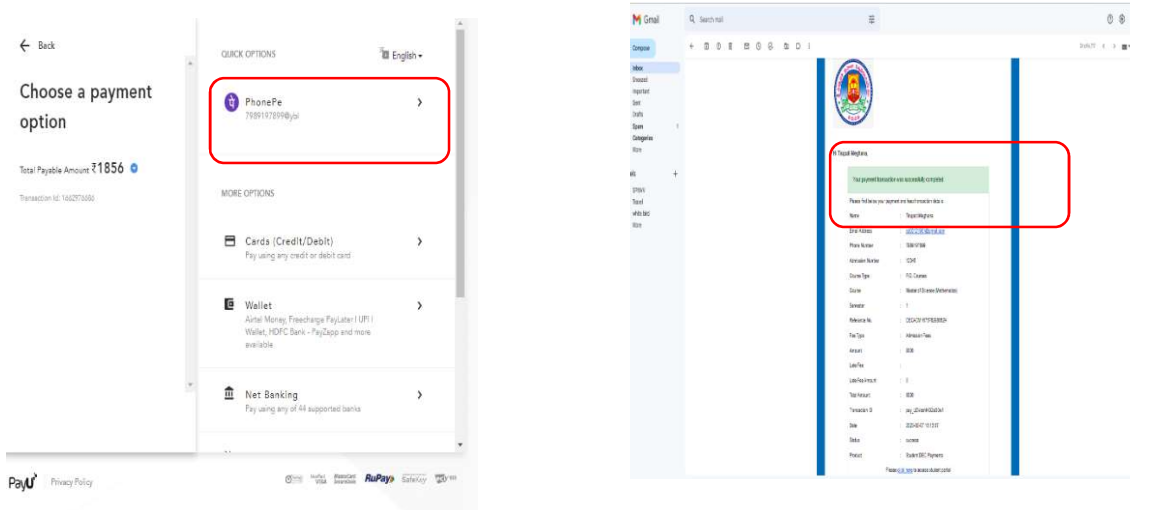

Any technical issues, please contact the below Phone Numbers:

- 1. T.Sathish Kumar 7989197899 (WhatsApp) -
- 2. V.Sunanda 9705749531
- 3. Dr.G.Sumana 9247873911